## <Office 2010 、Office 2013 用戶端啟動產品>

請下載office2010認證程式或Office2013認證程式並於校園網路執行以下動作

在用戶端點選執行批次檔(.bat) 右鍵,以<mark>系統管理員身分執行</mark>進行驗證動作,

下圖中出現 180 Days 即為驗證成功

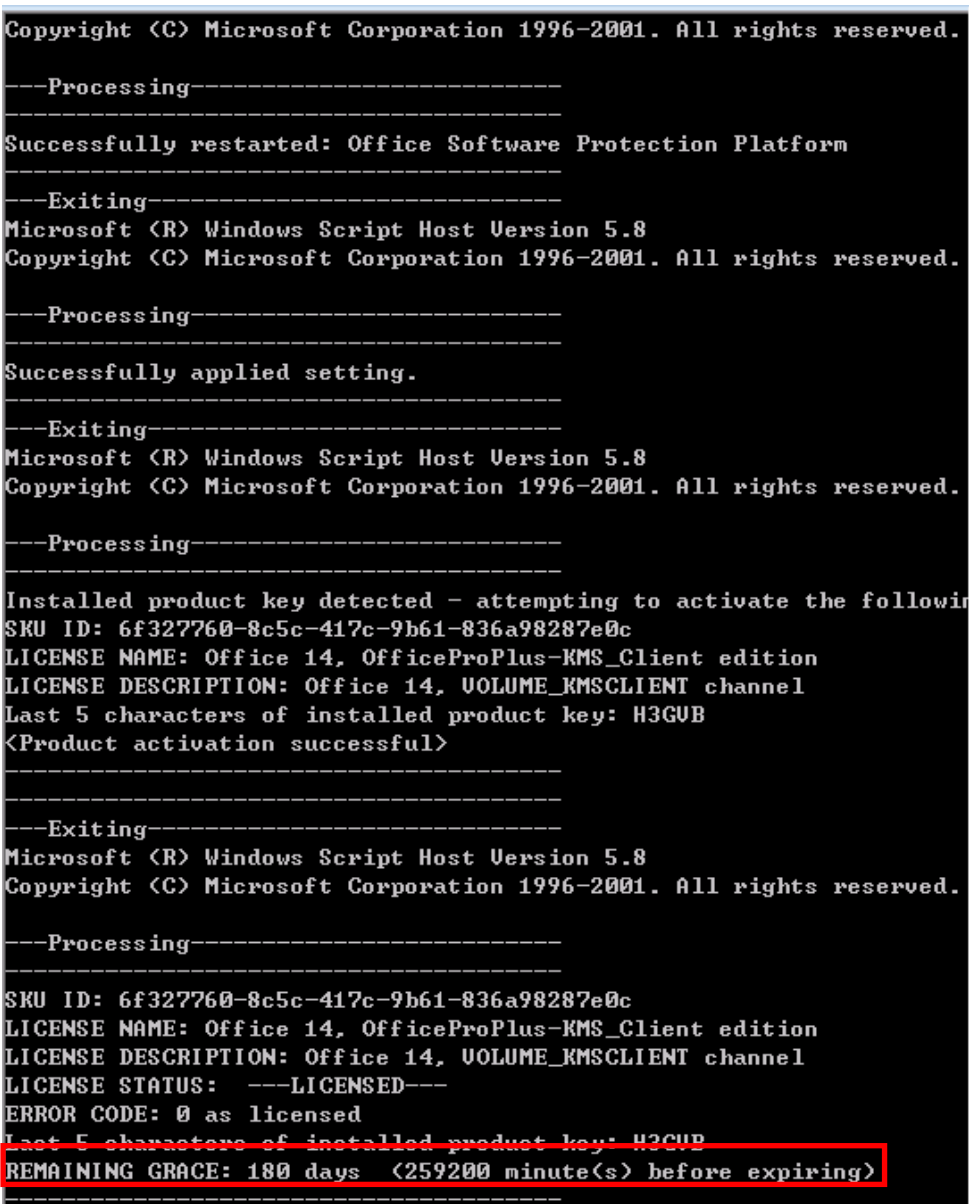

<Office 產品啟用成功圖例>

啟用完成即可在 office 系列程式中(excel、word…etc)可見啟動成功文字

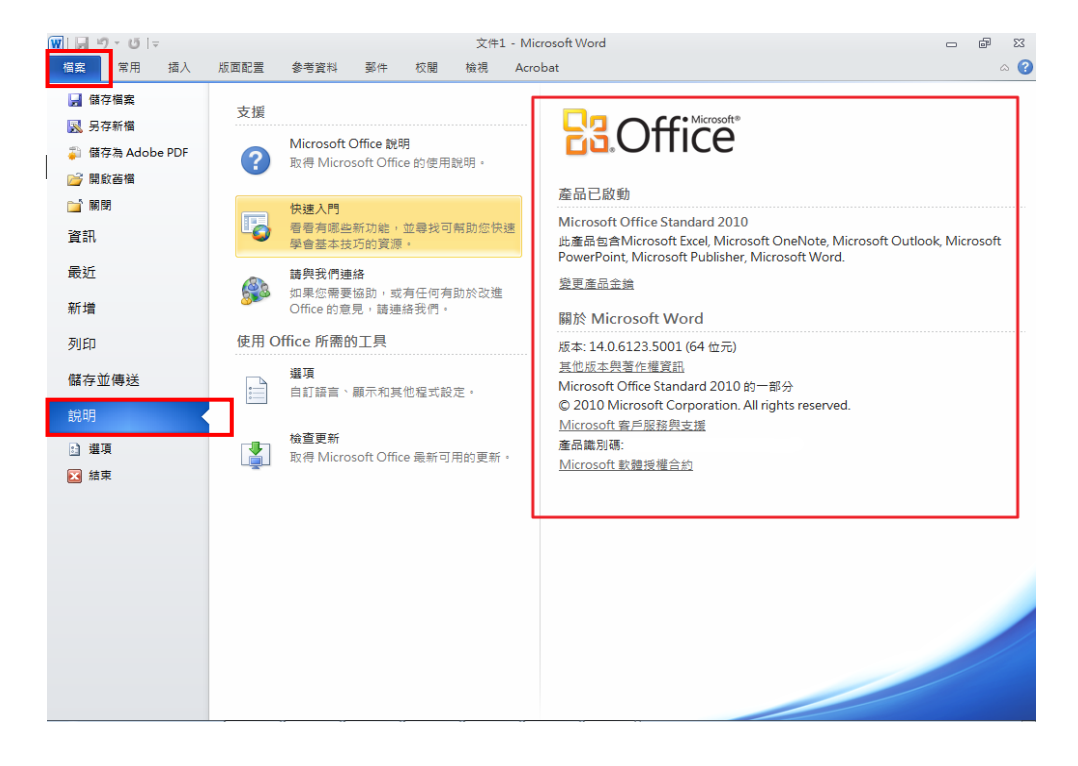

EX: Office word 2010 產品啟用圖:會在檔案→說明中出現

## EX: Office word 2013 產品啟用圖:會在檔案→在帳戶中出現

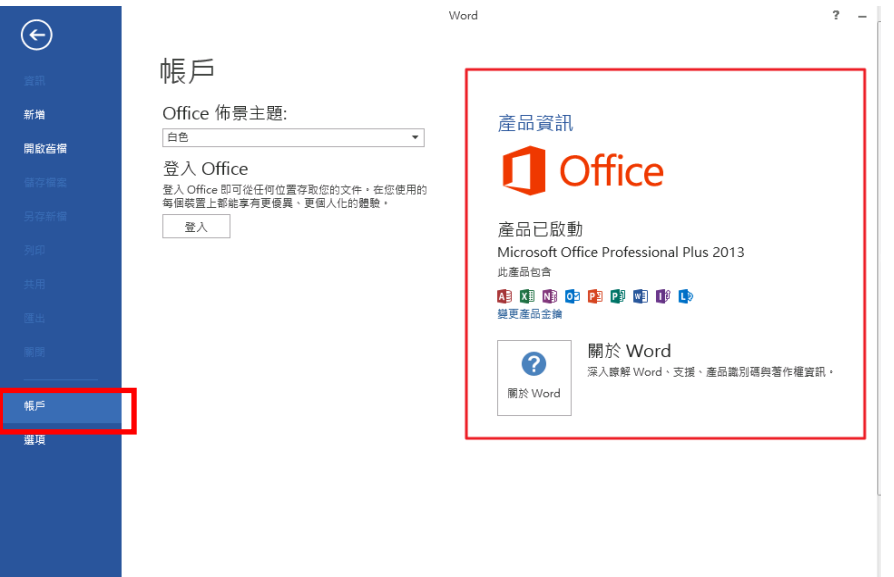